# Macromedia® Fireworks MX **Quick Reference Card**

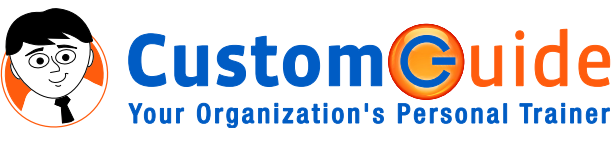

object or pixel area

objects behind other

object using these tools

rectangular pixel area

an ovular pixel area

pixel area of similar

**Blur:** Smooth edges  $\triangle$  **Sharpen:** Focus edges *S* Dodge: Lighten pixels **Burn:** Darken pixels **Smudge:** Smear pixels **Eyedropper:** Click the eyedropper cursor on the color you want to

coloring

shape

use

**Line:** Draw a line **Rectangle:** Draw a rectangle or any of the shapes in this tool group **Rounded Rectangle Ellipse Polygon Freeform:** Bend or reshape vector paths **Reshape Area:** Distort or pull a vector path with the reshape area pointer **Path Scrubber additive or** 

objects

888.903.2432 | www.customguide.com

# **Fireworks MX Workspace The Construction Construction Panel Area Panel Area Panel Area Panel Area Panel Area Panel Area Panel Area Panel Area Panel Area Panel Area Panel Area Panel Area Panel Area Panel Area Panel Area Pan**

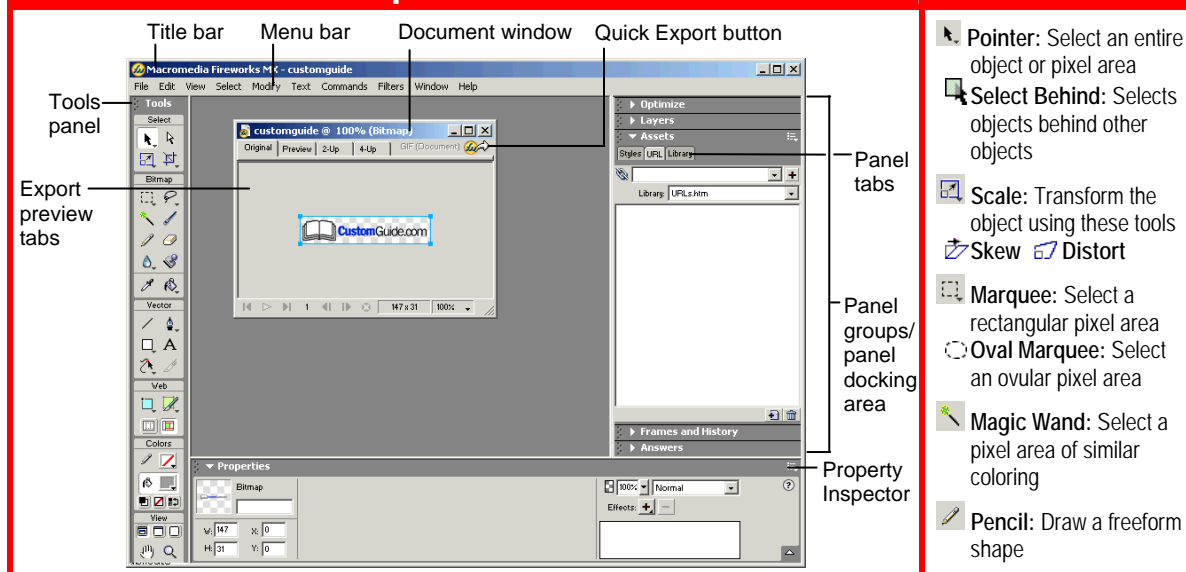

### **Keyboard shortcuts**

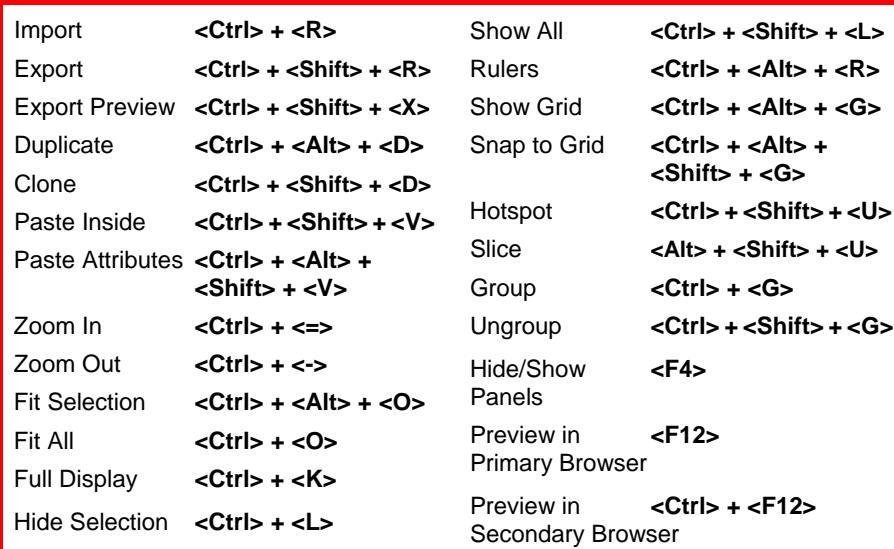

## **Property Inspector**

Custom@uide **Your Organization's Personal Trainer** 

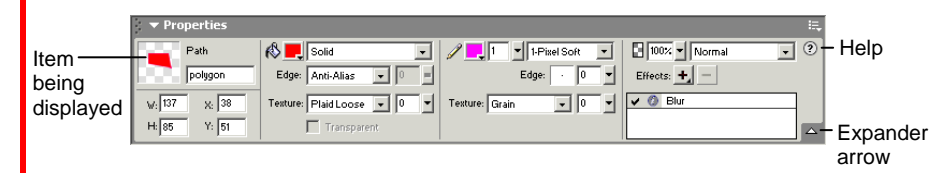

The **Property Inspector** displays detailed information about items in the Fireworks workspace.

- Select a vector object to view detailed information: ex. stroke or fill color, size, effects, texture,
- Open a document to view its properties: ex: file name and type, canvas size and color
- Select a tool to view the options available when using the tool: ex. color, style, size
- **To expand or contract the bottom half of the inspector:** Click the **Expander arrow** in the Property Inspector.

 **subtractive:** Increase or decrease the size of a

**Rectangle Hotspot:** Draw hotspot shapes with this tool group **Oval Polygon Hand:** Click and drag to move around in the document

stroke

- **Subselection:** Select points or objects within a group
- **Crop:** Remove parts of an image
- **Export Area:** Select an area of the image, and then export the selected area as its own file
- **Lasso:** Select a freeform or polygon pixel area
- **Polygon Lasso**
- **Brush:** Paint a freeform shape
- **Eraser:** Remove or color over pixels
- **Rubber Stamper:** Duplicate areas of a bitmap image
- **Paint Bucket:** Change the color of selected pixels or selected object
- Gradient: Fill pixel area, vector, or text with gradient of colors
- **Pen:** Place and connect points on the canvas to create an object
- **Vector Path:** Draw freeform vector shapes
- **Redraw Path:** Extend a path using the same characteristics
- **Text:** Insert text in the document
- Knife: Slice a path into two or more paths
- **Z** Slice: Draw a rectangular or polygonal slice area with this group
- **Polygon Slice**
- **Zoom:** View the document close-up or far away

**Tip:** The Tools are arranged by category: Select, Bitmap, Vector, Web, Colors, and View. Fireworks MX knows the mode in which you want to work by the tool chosen.

**Customizable Business Training** 888.903.2432 | www.customguide.com

#### **Panels and Panel Groups Assets**

- **To View a Panel:** Select **Window** from the menu bar and select the panel you want to view. Or, click the title of the panel group, or click the expander arrow in panel group title bar.
- **To View More Options:** Click the panel's **Options menu**.
- **To Move, Dock, or Undock a Panel or Panel Group:** Drag the panel gripper (dotted area on the left side of the panel title bar) to a new location or docking area.

#### **Optimize Panel**

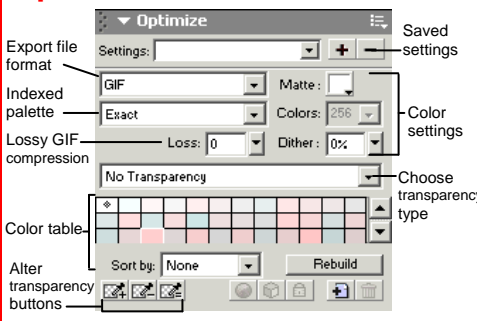

Optimize the image for the best-looking quality with the fastest download time.

#### **Layers Panel**

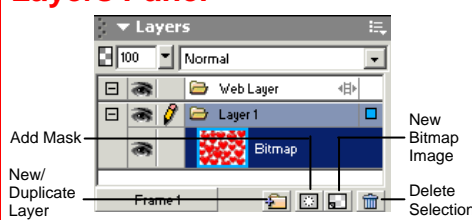

Add, delete, or edit layers, or insert objects in layers. Use layers to stack and organize objects.

#### **Answers Panel**

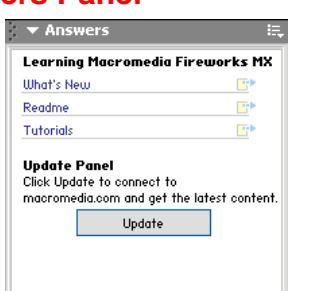

Connect to the Macromedia web site to learn about and access the most recent information about Fireworks.

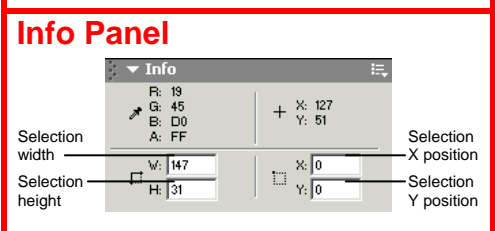

Find specific information for the selected object: size, location, and colors used in the object.

Ω

**CustomG** 

**Your Organization's Personal Trainer** 

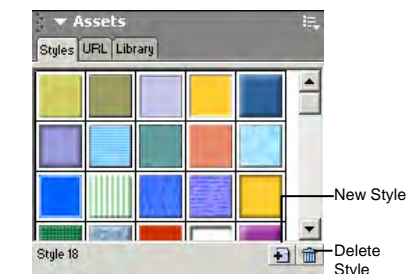

**Styles:** Apply a predefined style to a selected object or text.

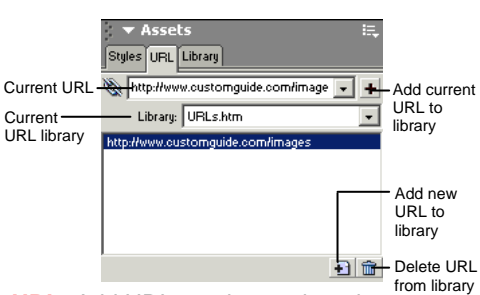

**URL:** Add URLs and save them in designated libraries so that you can reuse the URL easily.

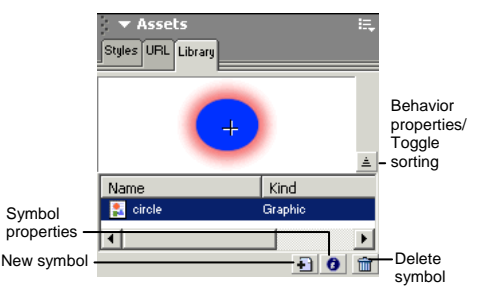

**Library:** Create symbols that you will use repeatedly in the document and add them to the library.

#### **Colors**

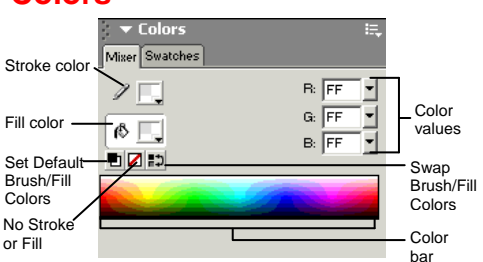

**Mixer:** Manage the colors used in the document; create a new color or choose to use a different color model in your document.

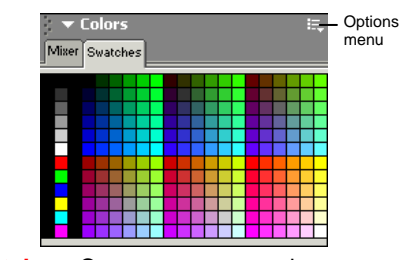

**Swatches:** Create a new swatch to create your own color scheme, or modify an existing swatch.

#### **Frames and History**

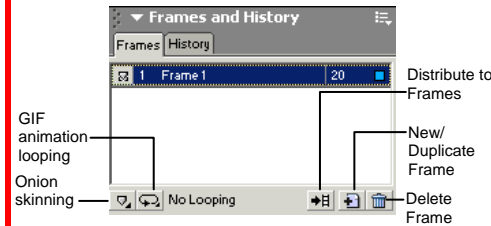

**Frames:** Create frames for use in animations or behaviors, such as a button rollover. Use with the Behaviors panel.

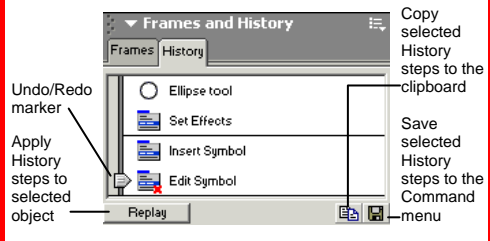

**History:** Move the slider to undo or redo previous actions, or copy or save selected steps for future use.

### **Find and Replace/ Project Log**

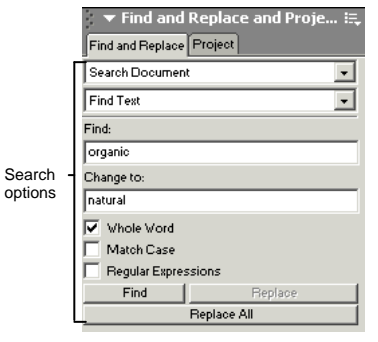

**Find and Replace:** Search and replace items such as colors, URLs, fonts and text.

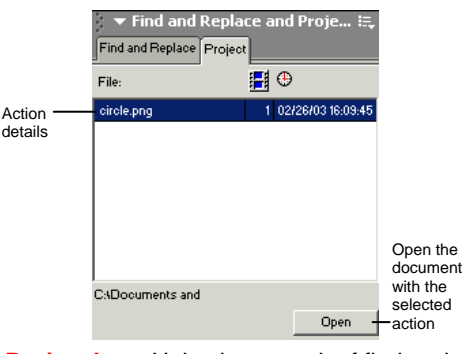

**Project Log:** Helps keep track of find and replace actions in multiple files.

#### **Behaviors Panel**

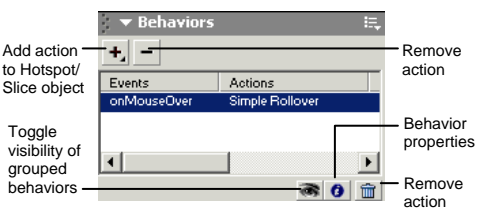

Apply animation to an object such as a rollover, swap image, or pop-up menu. Use with the Frames panel.

**Customizable Business Training** 888.903.2432 | www.customguide.com